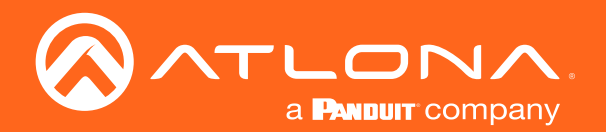

# Network Control Panel 8-Button

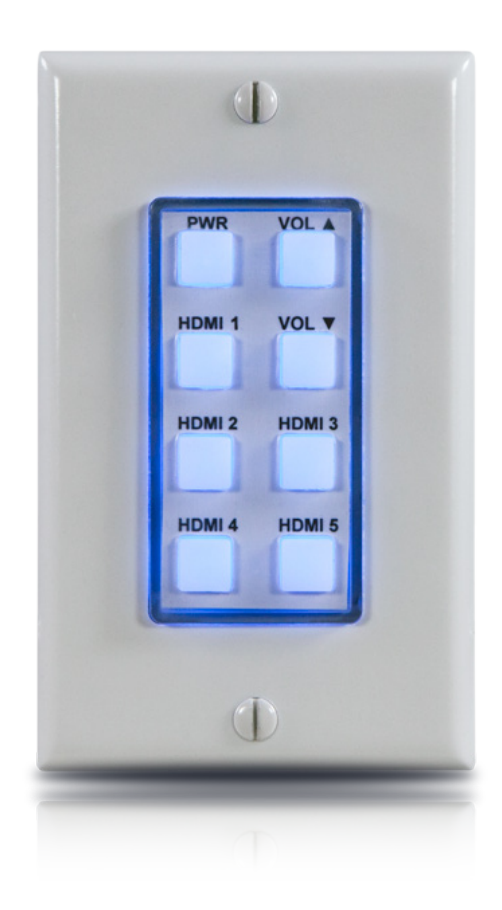

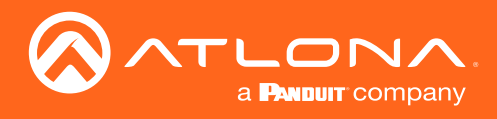

## Version Information

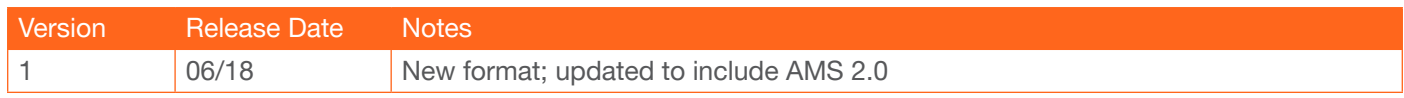

<span id="page-2-0"></span>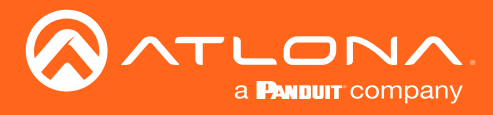

## Welcome to Atlona!

Thank you for purchasing this Atlona product. We hope you enjoy it and will take an extra few moments to register your new purchase.

Registration only takes a few minutes and protects this product against theft or loss. In addition, you will receive notifications of product updates and firmware. Atlona product registration is voluntary and failure to register will not affect the product warranty.

To register your product, go to http://www.atlona.com/registration

## Sales, Marketing, and Customer Support

### Main Office

Atlona Incorporated 70 Daggett Drive San Jose, CA 95134 United States

Office: +1.877.536.3976 (US Toll-free) Office: +1.408.962.0515 (US/International)

Sales and Customer Service Hours Monday - Friday: 6:00 a.m. - 4:30 p.m. (PST)

http://www.atlona.com/

#### International Headquarters

Atlona International AG Ringstrasse 15a 8600 Dübendorf **Switzerland** 

Office: +41 43 508 4321

Sales and Customer Service Hours Monday - Friday: 09:00 - 17:00 (UTC +1)

## Operating Notes

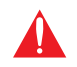

IMPORTANT: Visit http://www.atlona.com/product/AT-ANC-108D for the latest firmware updates and User Manual.

©2019 Atlona, Inc. All Rights Reserved. All trademarks are the property of their respective owners. Atlona reserves the right to make changes to the hardware, packaging, and documentation without notice.

<span id="page-3-0"></span>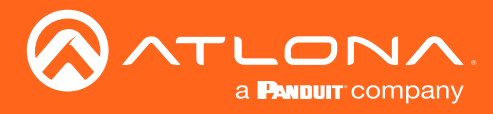

## Atlona, Inc. ("Atlona") Limited Product Warranty

### Coverage

Atlona warrants its products will substantially perform to their published specifications and will be free from defects in materials and workmanship under normal use, conditions and service.

Under its Limited Product Warranty, Atlona, at its sole discretion, will either:

• repair or facilitate the repair of defective products within a reasonable period of time, restore products to their proper operating condition and return defective products free of any charge for necessary parts, labor and shipping.

OR

• replace and return, free of charge, any defective products with direct replacement or with similar products deemed by Atlona to perform substantially the same function as the original products.

OR

• refund the pro-rated value based on the remaining term of the warranty period, not to exceed MSRP, in cases where products are beyond repair and/or no direct or substantially similar replacement products exist.

Repair, replacement or refund of Atlona products is the purchaser's exclusive remedy and Atlona liability does not extend to any other damages, incidental, consequential or otherwise.

This Limited Product Warranty extends to the original end-user purchaser of Atlona products and is non-transferrable to any subsequent purchaser(s) or owner(s) of these products.

#### Coverage Periods

Atlona Limited Product Warranty Period begins on the date of purchase by the end-purchaser. The date contained on the end-purchaser 's sales or delivery receipt is the proof purchase date.

#### Limited Product Warranty Terms – New Products

- 10 years from proof of purchase date for hardware/electronics products purchased on or after June 1, 2013.
- 3 years from proof of purchase date for hardware/electronics products purchased before June 1, 2013.
- Lifetime Limited Product Warranty for all cable products.

### Limited Product Warranty Terms – Refurbished (B-Stock) Products and Discontinued Products

• 3 years from proof of purchase date for all Refurbished (B-Stock) and Discontinued hardware and electronic products purchased on or after June 1, 2013.

#### **Remedy**

Atlona recommends that end-purchasers contact their authorized Atlona dealer or reseller from whom they purchased their products. Atlona can also be contacted directly. Visit atlona.com for Atlona's contact information and hours of operation. Atlona requires that a dated sales or delivery receipt from an authorized dealer, reseller or end-purchaser is provided before Atlona extends its warranty services. Additionally, a return merchandise authorization (RMA) and/or case number, is required to be obtained from Atlona in advance of returns.

Atlona requires that products returned are properly packed, preferably in the original carton, for shipping. Cartons not bearing a return authorization or case number will be refused. Atlona, at its sole discretion, reserves the right to reject any products received without advanced authorization. Authorizations can be requested by calling 1-877-536-3976 (US toll free) or 1-408- 962-0515 (US/international) or via Atlona's website at atlona.com.

#### Exclusions

This Limited Product Warranty excludes:

• Damage, deterioration or malfunction caused by any alteration, modification, improper use, neglect, improper packaging or shipping (such claims must be presented to the carrier), lightning, power surges, or other acts of nature.

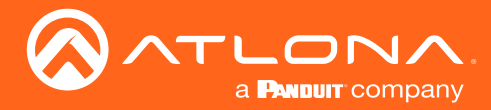

### Atlona, Inc. ("Atlona") Limited Product Warranty

- Damage, deterioration or malfunction resulting from the installation or removal of this product from any installation, any unauthorized tampering with this product, any repairs attempted by anyone unauthorized by Atlona to make such repairs, or any other cause which does not relate directly to a defect in materials and/or workmanship of this product.
- Equipment enclosures, cables, power supplies, batteries, LCD displays, and any accessories used in conjunction with the product(s).
- Products purchased from unauthorized distributors, dealers, resellers, auction websites and similar unauthorized channels of distribution.

#### **Disclaimers**

This Limited Product Warranty does not imply that the electronic components contained within Atlona's products will not become obsolete nor does it imply Atlona products or their electronic components will remain compatible with any other current product, technology or any future products or technologies in which Atlona's products may be used in conjunction with. Atlona, at its sole discretion, reserves the right not to extend its warranty offering in instances arising outside its normal course of business including, but not limited to, damage inflicted to its products from acts of god.

#### Limitation on Liability

The maximum liability of Atlona under this limited product warranty shall not exceed the original Atlona MSRP for its products. To the maximum extent permitted by law, Atlona is not responsible for the direct, special, incidental or consequential damages resulting from any breach of warranty or condition, or under any other legal theory. Some countries, districts or states do not allow the exclusion or limitation of relief, special, incidental, consequential or indirect damages, or the limitation of liability to specified amounts, so the above limitations or exclusions may not apply to you.

#### Exclusive Remedy

To the maximum extent permitted by law, this limited product warranty and the remedies set forth above are exclusive and in lieu of all other warranties, remedies and conditions, whether oral or written, express or implied. To the maximum extent permitted by law, Atlona specifically disclaims all implied warranties, including, without limitation, warranties of merchantability and fitness for a particular purpose. If Atlona cannot lawfully disclaim or exclude implied warranties under applicable law, then all implied warranties covering its products including warranties of merchantability and fitness for a particular purpose, shall provide to its products under applicable law. If any product to which this limited warranty applies is a "Consumer Product" under the Magnuson-Moss Warranty Act (15 U.S.C.A. §2301, ET SEQ.) or other applicable law, the foregoing disclaimer of implied warranties shall not apply, and all implied warranties on its products, including warranties of merchantability and fitness for the particular purpose, shall apply as provided under applicable law.

### Other Conditions

Atlona's Limited Product Warranty offering gives legal rights, and other rights may apply and vary from country to country or state to state. This limited warranty is void if (i) the label bearing the serial number of products have been removed or defaced, (ii) products are not purchased from an authorized Atlona dealer or reseller. A comprehensive list of Atlona's authorized distributors, dealers and resellers can be found at www.atlona.com.

<span id="page-5-0"></span>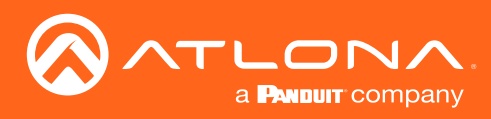

## Important Safety Information

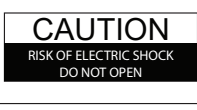

CAUTION: TO REDUCT THE RISK OF ELECTRIC SHOCK DO NOT OPEN ENCLOSURE OR EXPOSE TO RAIN OR MOISTURE. NO USER-SERVICEABLE PARTS INSIDE REFER SERVICING TO QUALIFIED SERVICE PERSONNEL.

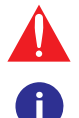

The exclamation point within an equilateral triangle is intended to alert the user to the presence of important operating and maintenance instructions in the literature accompanying the product.

The information bubble is intended to alert the user to helpful or optional operational instructions in the literature accompanying the product.

- 1. Read these instructions.
- 2. Keep these instructions.
- 3. Heed all warnings.
- 4. Follow all instructions.
- 5. Do not use this product near water.
- 6. Clean only with a dry cloth.
- 7. Do not block any ventilation openings. Install in accordance with the manufacturer's instructions.
- 8. Do not install or place this product near any heat sources such as radiators, heat registers, stoves, or other apparatus (including amplifiers) that produce heat.
- 9. Do not defeat the safety purpose of a polarized or grounding-type plug. A polarized plug has two blades with one wider than the other. A grounding type plug has two blades and a third grounding prong. The wide blade or the third prong are provided for your safety. If the provided plug does not fit into your outlet, consult an electrician for replacement of the obsolete outlet.
- 10. Protect the power cord from being walked on or pinched particularly at plugs, convenience receptacles, and the point where they exit from the product.
- 11. Only use attachments/accessories specified by Atlona.
- 12. To reduce the risk of electric shock and/or damage to this product, never handle or touch this unit or power cord if your hands are wet or damp. Do not expose this product to rain or moisture.
- 13. Unplug this product during lightning storms or when unused for long periods of time.
- 14. Refer all servicing to qualified service personnel. Servicing is required when the product has been damaged in any way, such as power-supply cord or plug is damaged, liquid has been spilled or objects have fallen into the product, the product has been exposed to rain or moisture, does not operate normally, or has been dropped.

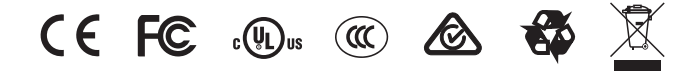

## FCC Statement

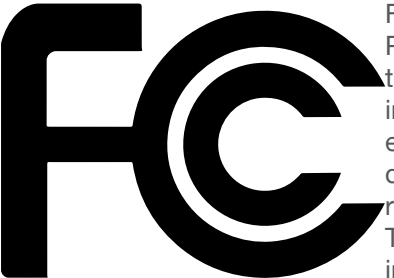

FCC Compliance and Advisory Statement: This hardware device complies with Part 15 of the FCC rules. Operation is subject to the following two conditions: 1) this device may not cause harmful interference, and 2) this device must accept any interference received including interference that may cause undesired operation. This equipment has been tested and found to comply with the limits for a Class A digital device, pursuant to Part 15 of the FCC Rules. These limits are designed to provide reasonable protection against harmful interference in a commercial installation. This equipment generates, uses, and can radiate radio frequency energy and, if not installed or used in accordance with the instructions, may cause harmful interference

to radio communications. However there is no guarantee that interference will not occur in a particular installation. If this equipment does cause harmful interference to radio or television reception, which can be determined by turning the equipment off and on, the user is encouraged to try to correct the interference by one or more of the following measures: 1) reorient or relocate the receiving antenna; 2) increase the separation between the equipment and the receiver; 3) connect the equipment to an outlet on a circuit different from that to which the receiver is connected; 4) consult the dealer or an experienced radio/TV technician for help. Any changes or modifications not expressly approved by the party responsible for compliance could void the user's authority to operate the equipment. Where shielded interface cables have been provided with the product or specified additional components or accessories elsewhere defined to be used with the installation of the product, they must be used in order to ensure compliance with FCC regulations.

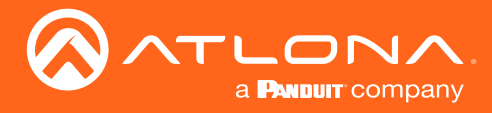

## Table of Contents

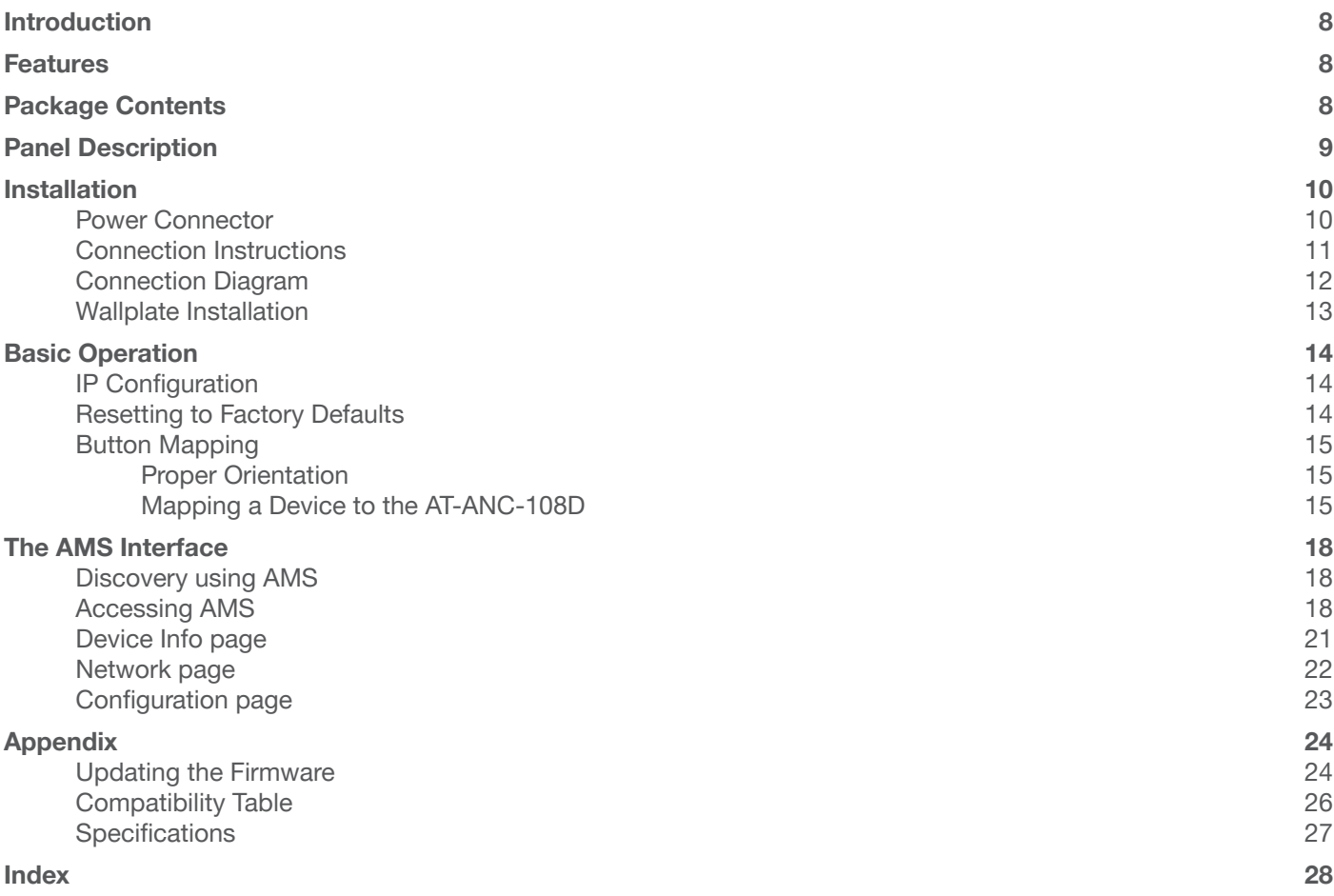

<span id="page-7-0"></span>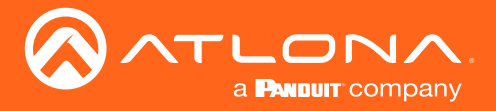

## Introduction

The Atlona AT-ANC-108D is an 8-button network control panel for Atlona IP-based single output channel switchers. It is designed for easy configuration using the free Atlona Management System (AMS) software resource. The ANC-108D only requires a single category cable, from a PoE-equipped network switch, to deliver both control signal and power, and provide fast, hassle-free installation. Configuration is also fast. Simply download a configuration file from within AMS for Atlona single output switchers such as the HDVS-200 Series, HDVS-300 Kit, SW Series, AT-UHD-CLSO-601, or AT-UHD-CLSO-612ED.

Even with automatic input switching and display control on many of our AV switchers, presenters still want a visual means of changing inputs, operating displays and adjusting volume. The ANC-108D backlit panel provides a userfriendly means of controlling the AV in a meeting room or classroom. System designers need an inexpensive point of control to meet those needs without worrying about complex control system coding. The ANC-108D, working with AMS, meets both of these demands. Regardless of the Atlona IP-based switcher designed into the meeting space or classroom, with the ANC-108D the AV operator will always have a consistent control interface from room to room.

Combined with Atlona IP-controllable switching products for huddle spaces, classrooms and conference rooms, the network control panel acts as a remote control to send IP commands to the switcher. The switcher in turns acts on those commands or translates the IP commands into RS-232 commands to control external devices such as displays to create a seamless AV system. The ANC-108D fits into a US one-gang junction box and is compatible with Decorastyle wallplates.

## **Features**

- Remote control panel for Atlona IP-based products
- Fast-installing, single-cable integration
- Easy to configure with AMS and downloadable templates
- Eight soft-touch, backlit buttons
- Remotely-powered via PoE (Power over Ethernet)
- Installer-customizable, pre-cut label sheets
- Fits US one-gang junction box with Decora™ wallplate
- Award-winning 10 year limited product warranty

## Package Contents

- 1 x AT-ANC-108D
- 1 x White Decora faceplate
- 1 x Blank button template
- 1 x Pre-defined button template
- 1 x Installation Guide

<span id="page-8-0"></span>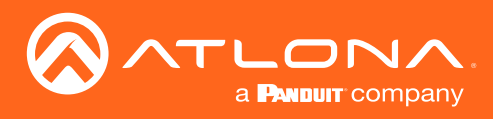

## Panel Description

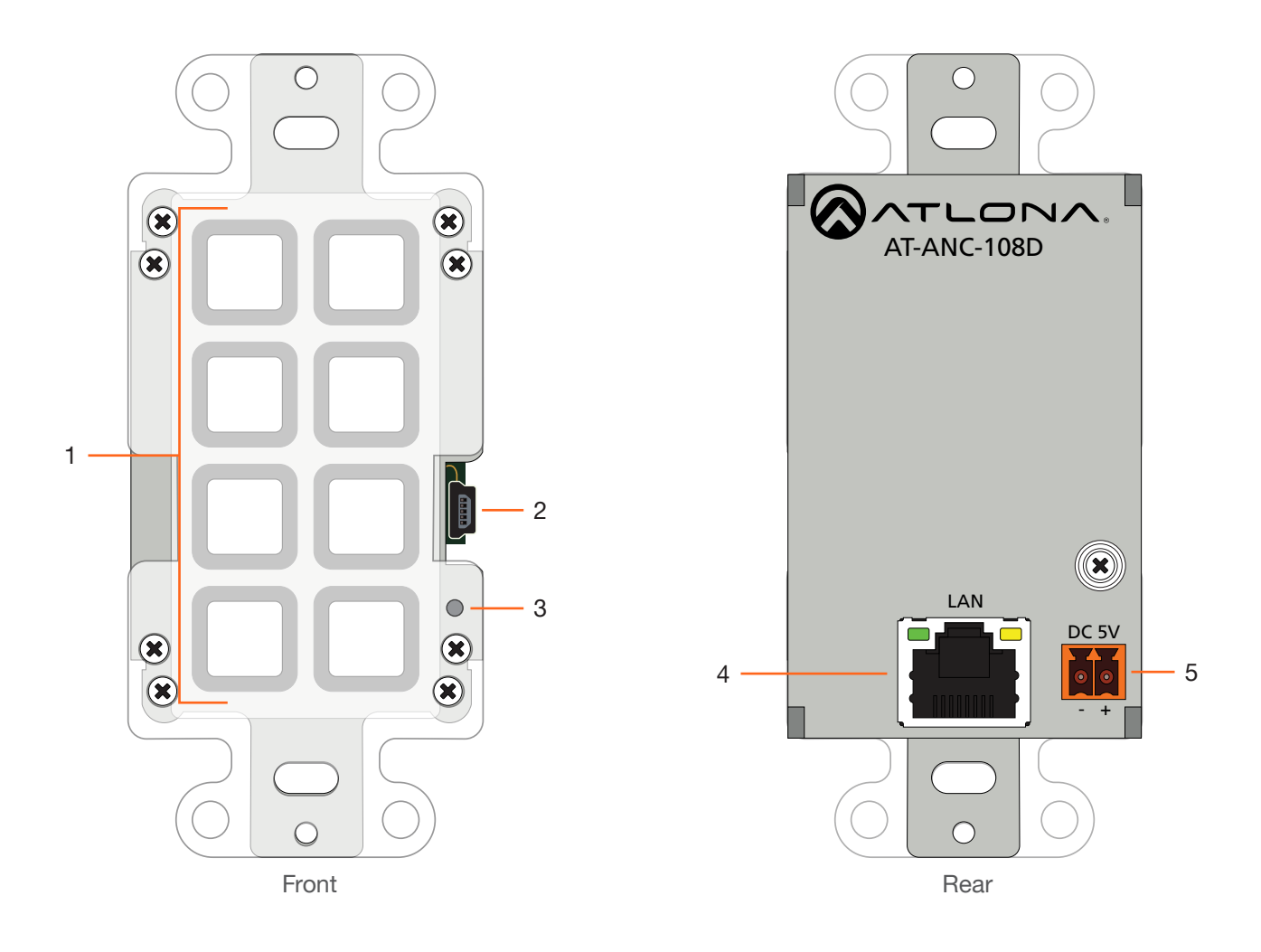

### 1 Push Buttons

This set of eight programmable push buttons can be defined using AMS.

### 2 Mini-USB

This port is used to updated the unit, manually. The preferred and recommended method for updating the AT-ANC-108D is AMS.

### 3 Reset Button

Press this button to reset the unit. Refer to [Resetting to Factory Defaults \(page 14\)](#page-13-1) for more information.

### 4 LAN

Connect an Ethernet cable from this port to the Local Area Network (LAN).

### 5 DC 5V

Connect the optional 5V DC power supply (not included) to this port, if necessary. If the AT-ANC-108D is connected to a PoE-capable switch, the 5V DC power supply is not required.

<span id="page-9-0"></span>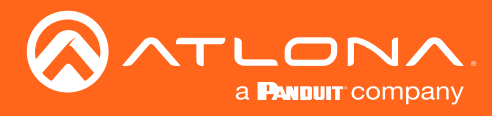

## Installation

### Power Connector

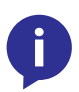

NOTE: The DC 5V connector is only required if the AT-ANC-108D is not connected to a PoEcapable network switch. If a PoE-capable switch is unavailable, refer to the instructions below to connect the power supply. The power supply and captive screw connector are not included. To purchase the power supply, contact Atlona.

Locate the included orange 2-pin captive screw terminal block and wire the included captive screw terminal block, as shown below. Do not use high-torque devices, when securing the wires to the terminal block, as this may damage the screws and/or the block.

- 1. Insert the wires into the correct terminal on the included captive screw terminal block, as shown below.
- 2. Tighten the screws to secure the wires. Do not use high-torque devices as this may damage the screws and/or terminal block.

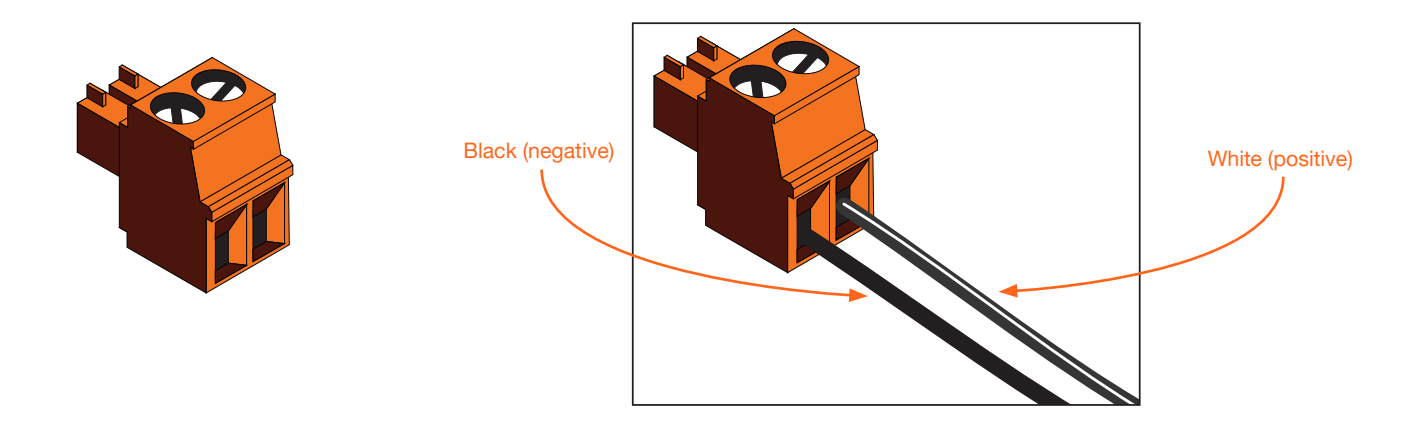

<span id="page-10-0"></span>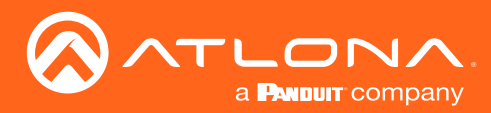

Installation

### Connection Instructions

- 1. Connect an Ethernet cable, from the LAN port, on the rear of the unit, to one of the following devices. Ethernet cables should use EIA/TIA-568B termination:
	- a. PoE-compatible switch.
	- b. Atlona Power Over Ethernet Mid-Span Power Supply (AT-PS-POE). Use this option if the system endpoint is not capable of supplying power to the AT-ANC-108D.

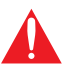

IMPORTANT: Stranded or patch cable is not recommended due to performance issues. Shielded cables are strongly recommended to minimize signal noise and interference.

2. Complete the installation of the AT-ANC-108D into the electrical box or mud ring. Refer to the Wallplate [Installation \(page 13\)](#page-12-1) if necessary.

<span id="page-11-0"></span>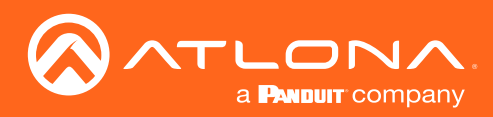

## Installation

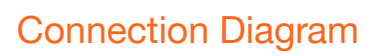

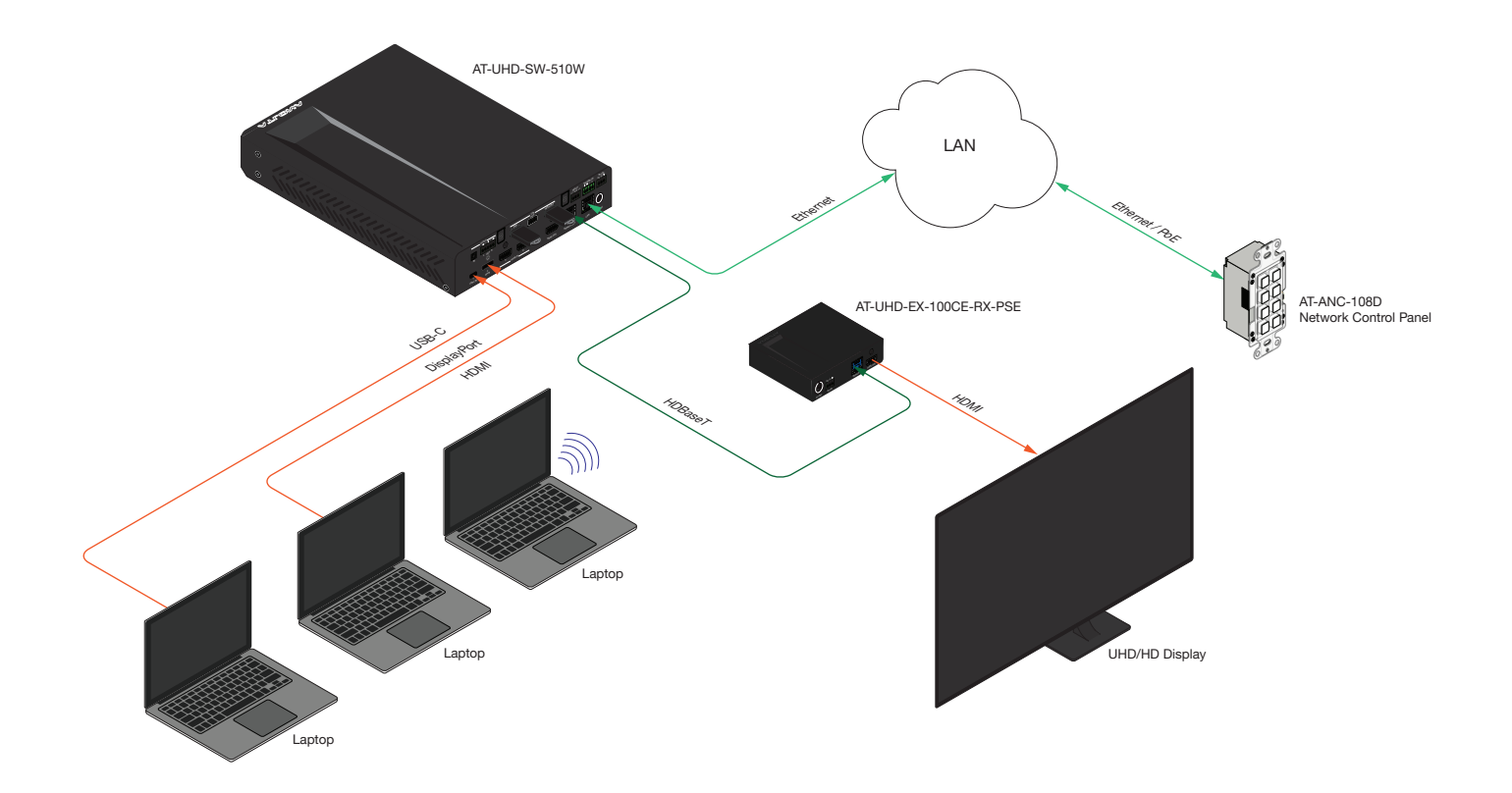

<span id="page-12-0"></span>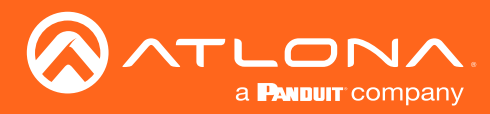

### <span id="page-12-1"></span>Wallplate Installation

- 1. Install the mud ring/electrical box (not shown in illustration) as required, then attach the AT-ANC-108D to the mud ring/electrical box assembly.
- 2. Connect the HDBaseT cable to the LAN port on the rear of the AT-ANC-108D.
- 3. Install the AT-ANC-108D into the mud ring/electrical box, using the two included screws and secure it in place with a regular screwdriver. Do not overtighten or use high-torque devices to secure the wallplate to prevent damage to the wall plate and/or the AT-ANC-108D mounting plates.

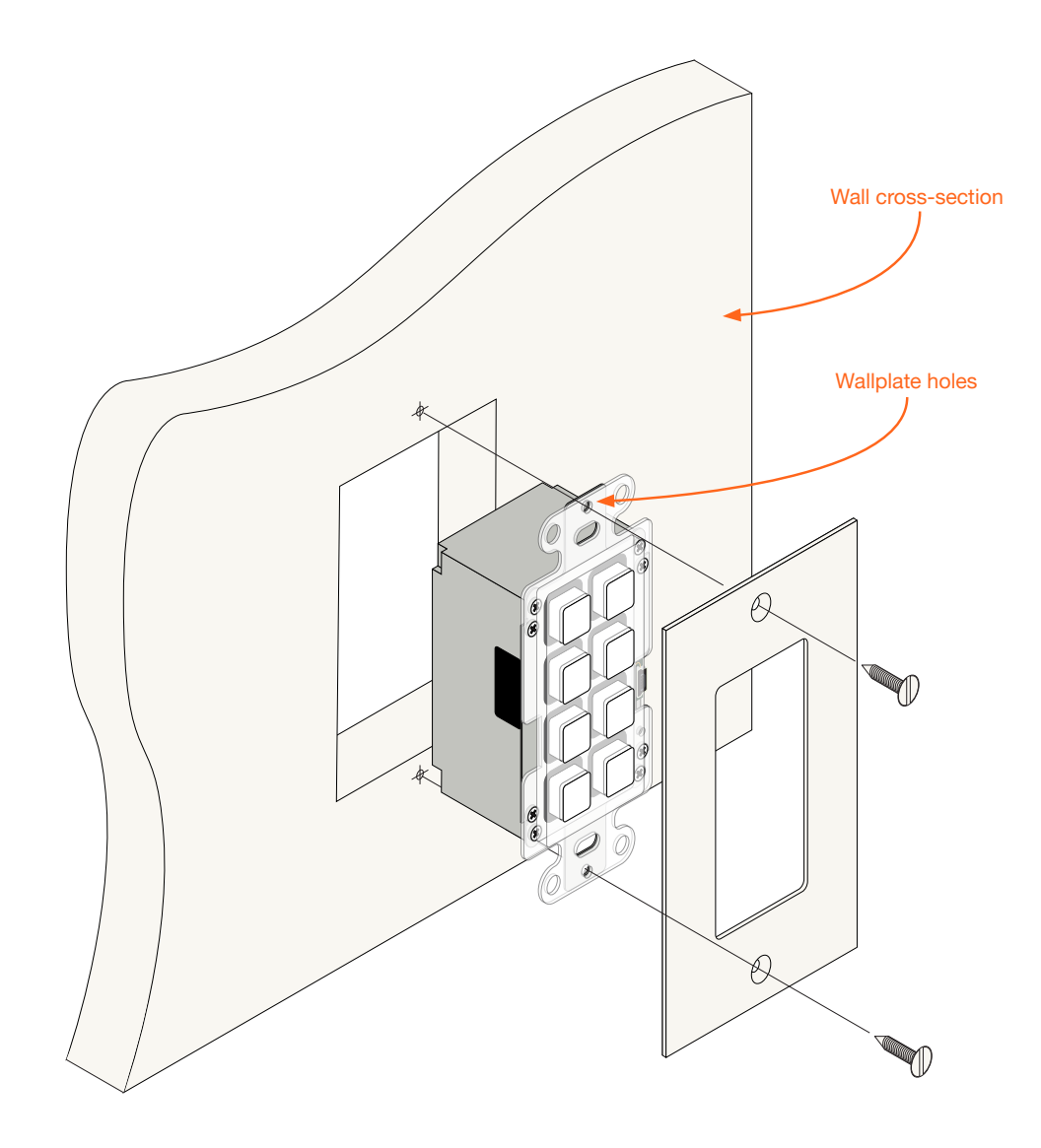

<span id="page-13-0"></span>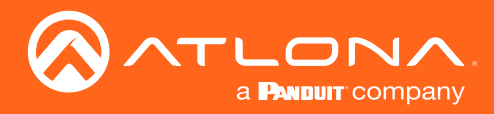

### IP Configuration

The AT-ANC-108D is shipped with DHCP enabled. Once connected to a network, the DHCP server (if available), will automatically assign an IP address to the unit. AMS is recommended to configure IP settings of the AT-ANC-180D. If a static IP address is desired, the unit can be switched to static IP mode. The default static IP address of the AT-ANC-108D is 192.168.1.50. Refer to [Accessing AMS \(page 18\)](#page-17-1) for more information.

### Resetting to Factory Defaults

Resetting the AT-ANC-108D requires that the wallplate be removed. Refer to [Wallplate Installation \(page 13\)](#page-12-1) for more information. If no DHCP server is found after a factory-reset, then AT-ANC-108D will be assigned the default static IP address of 192.168.1.50. The subnet mask will be: 255.255.255.0 and the gateway will be 192.168.1.254.

- 1. Remove the wallplate from the AT-ANC-108D.
- 2. Press and hold the upper-right button.
- 3. Press the Reset button, using the end of a paper clip or other pointed object. The upper-right button will flash twice.
- 4. Release the upper-right button and the Reset button.
- 5. Reattach the wallplate to the AT-ANC-108D.

<span id="page-13-1"></span>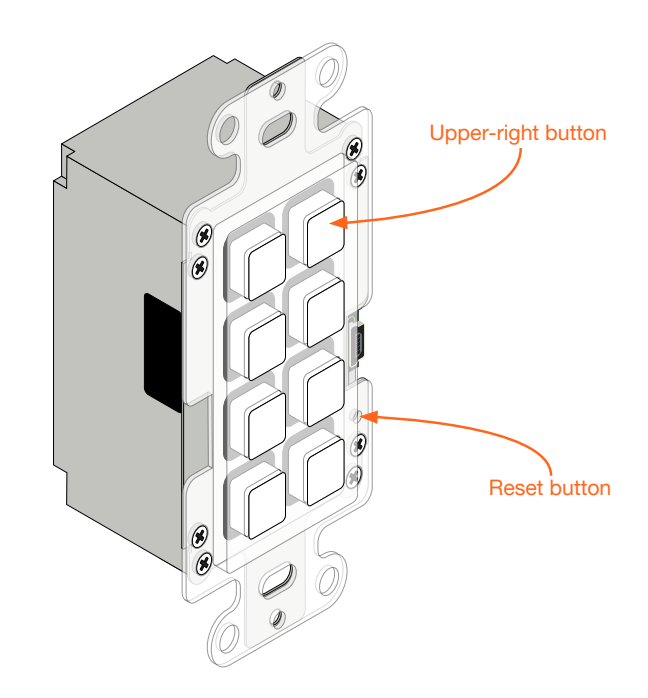

<span id="page-14-0"></span>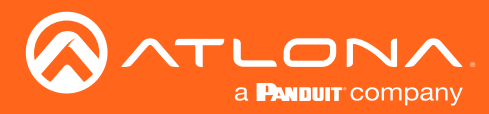

### Button Mapping

Each button on the AT-ANC-108D will be assigned to a particular function, depending upon which device is selected from the Device Type drop-down list, under the [Configuration page \(page 23\)](#page-22-1) of AMS.

### Proper Orientation

Before selecting the device to be mapped, make sure the AT-ANC-108D is in the proper orientation: Button 1 is in the upper-left corner of the unit; Button 8 will be in the lower-right corner of the unit, as shown below. The mini-USB port should be on the right side of the unit, as it faces forward.

The AMS button numbering, as displayed in the **Configuration** page of AMS (on the right), matches the numbering scheme of each button on the AT-ANC-108D. The first column of buttons is numbered 1 through 4, and the second column of buttons is numbered 5 through 8.

#### AT-ANC-108D (front view) AMS Button Mapping

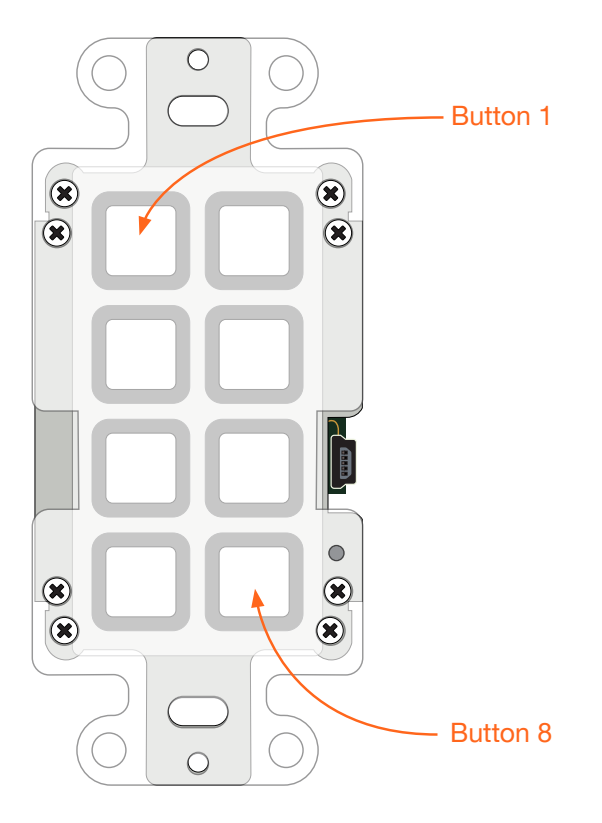

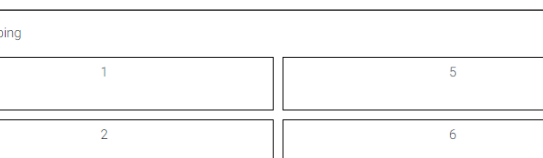

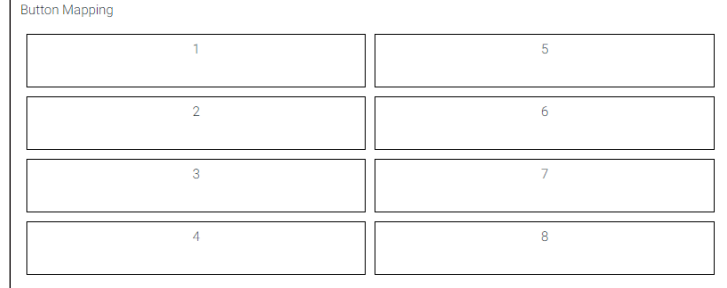

### Mapping a Device to the AT-ANC-108D

- 1. Login to AMS. Refer to [Accessing AMS \(page 18\)](#page-17-1), if necessary.
- 2. Click CONFIGURATION in the menu bar.
- 3. Click the Device Type drop-down list and select the device to be mapped to the AT-ANC-108D. Move the mouse up or down the list until the desired device is highlighted. In the example, on the next page, the AT-UHD-CLSO-612ED will be selected.
- 4. Click the highlighted device to select it.

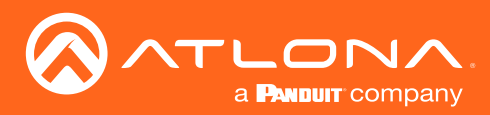

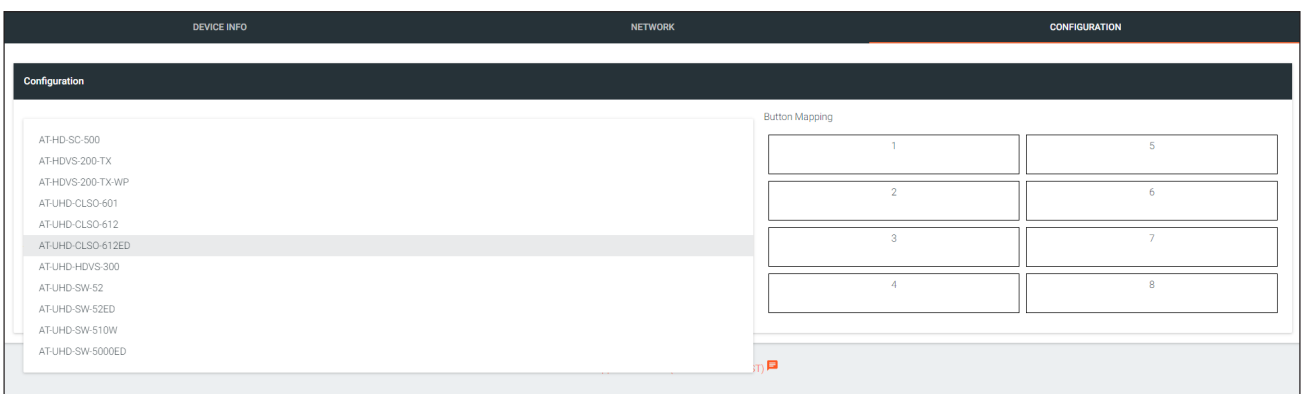

5. Click the Config Files drop-down list to select the configuration file.

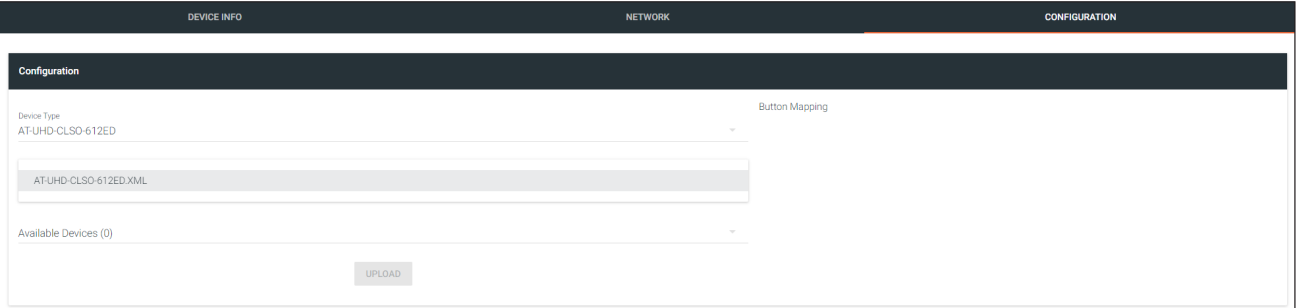

6. Click the Available Devices drop down list, to select the device to be mapped. Note that the number of available devices (for that particular model), will be listed in parentheses. The IP address of the device will also be listed next to the model name.

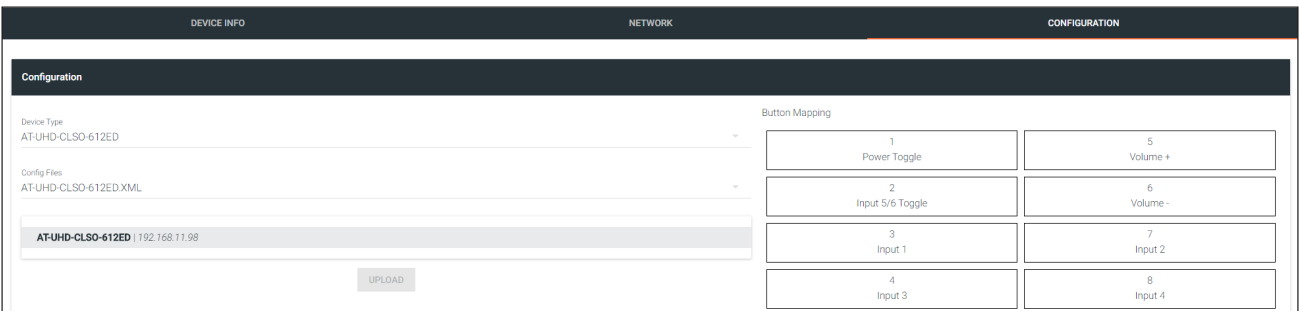

7. Click the UPLOAD button to upload the configuration file to the AT-ANC-108D.

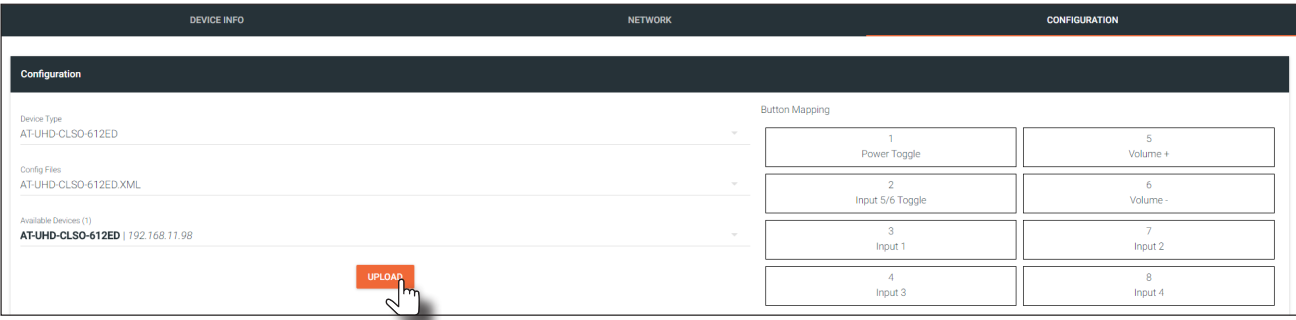

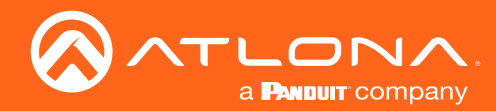

8. The Button Mapping section will be configured for the selected device. The example below, shows the AT-UHD-CLSO-612ED mapped to the AT-ANC-108D.

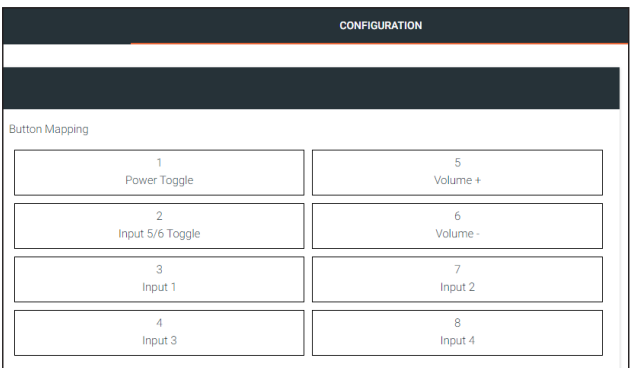

- 1 Toggles power (on/off).
- 2 Toggles between Input 5 and Input 6.
- 3 Selects Input 1 as the active input.
- 4 Selects Input 3 as the active input.
- 5 Increases volume.
- 6 Decreases volume.
- 7 Selects Input 2 as the active input.
- 8 Selects Input 4 as the active input.

<span id="page-17-0"></span>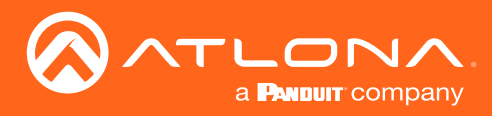

## The AMS Interface

### Discovery using AMS

It is recommended that the Atlona Management System (AMS) be used to configure and control the AT-ANC-108D. AMS is free and can be downloaded from https://www.atlona.com/ams.

By default, the AT-ANC-108D is set to DHCP mode, allowing a DHCP server (if present) to assign the encoder an IP address. Once an IP address has been assigned, the Atlona Management System (AMS) can be used to manage the product on the network. Note that AMS will only be able to the AT-ANC-108D if they are on the same VLAN.

### <span id="page-17-1"></span>Accessing AMS

- 1. Launch a web browser and enter the IP address of AMS, in the address bar.
- 2. Enter the required login credentials.

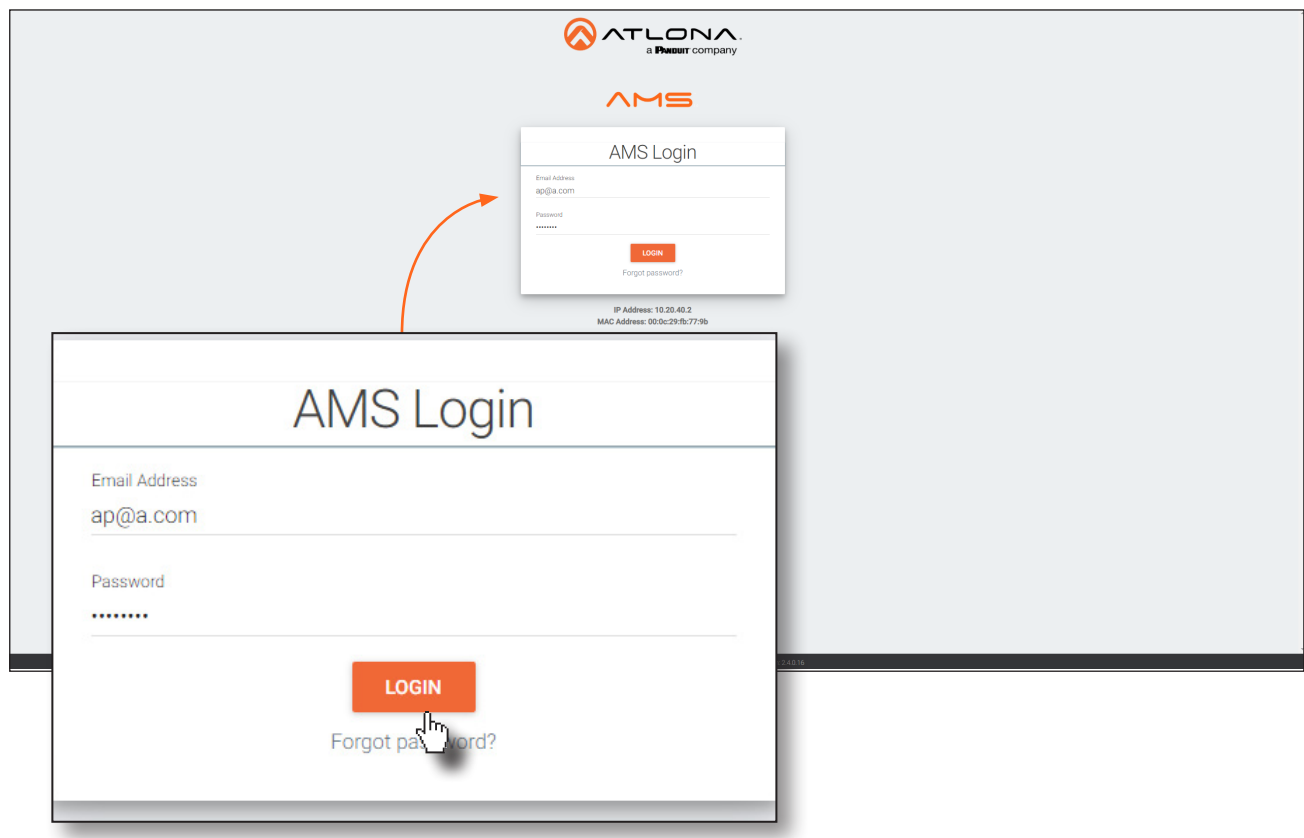

- 3. Click the Login button.
- 4. The AMS Dashboard will be displayed.
- 5. Click the  $\equiv$  icon, in the upper-left corner of the AMS Dashboard.

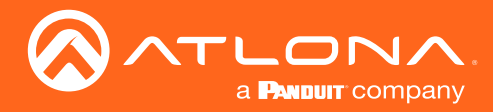

- 6. Click Devices from the fly-out menu.
- 7. Click the All option. AMS will identify all known devices in the AMS Device List window.

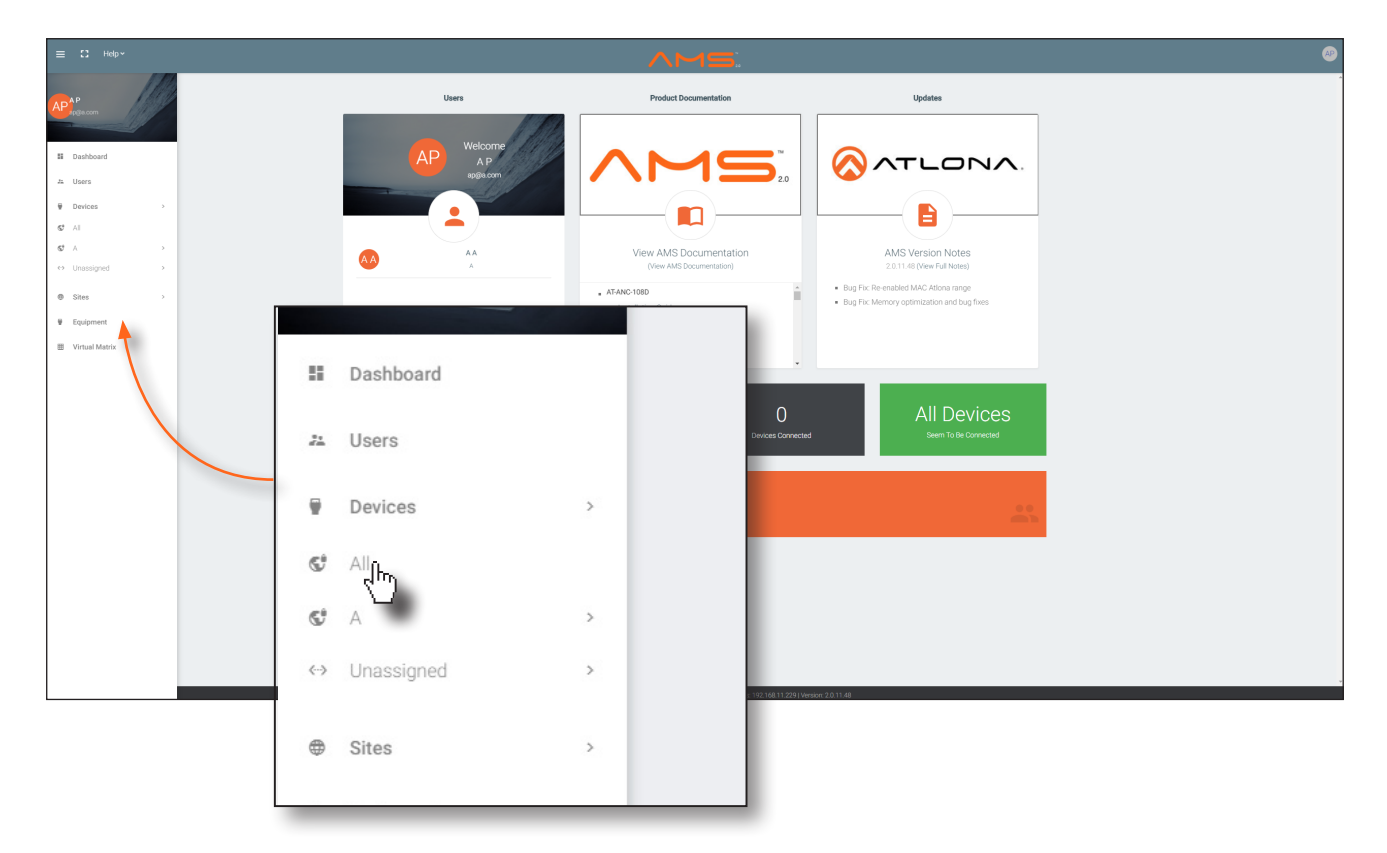

8. Click the: icon, near the top-right portion of the screen.

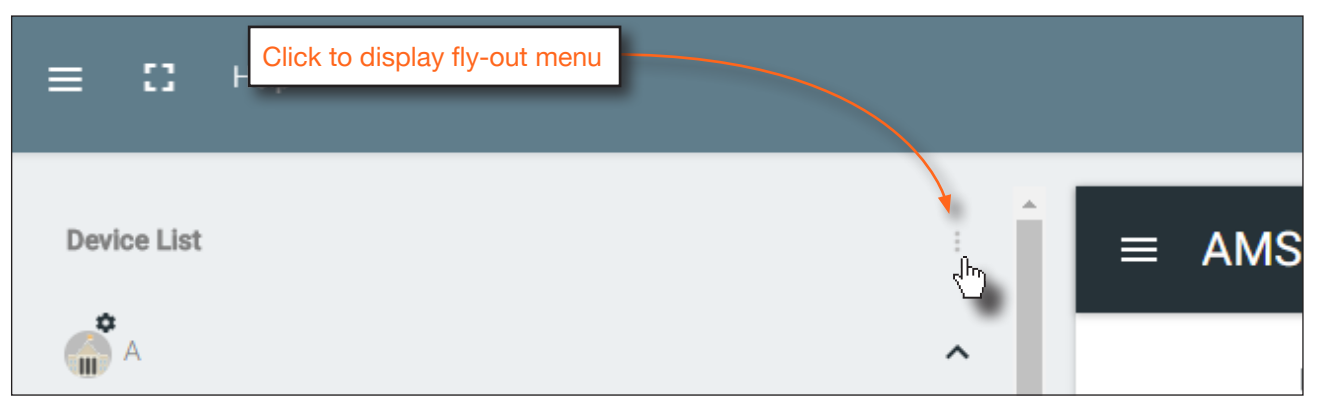

9. Click Scan Network from the fly-out menu.

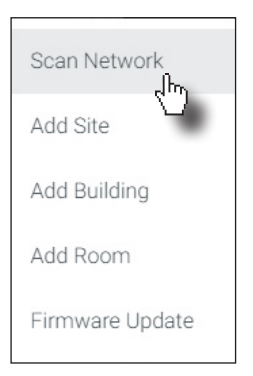

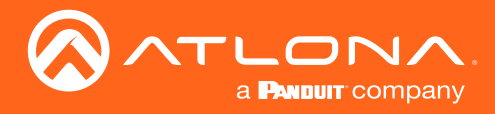

10. The Scan Network dialog will be displayed. The time required to perform the scan will vary, depending on the network Once the process is complete, the Scan Network dialog will close.

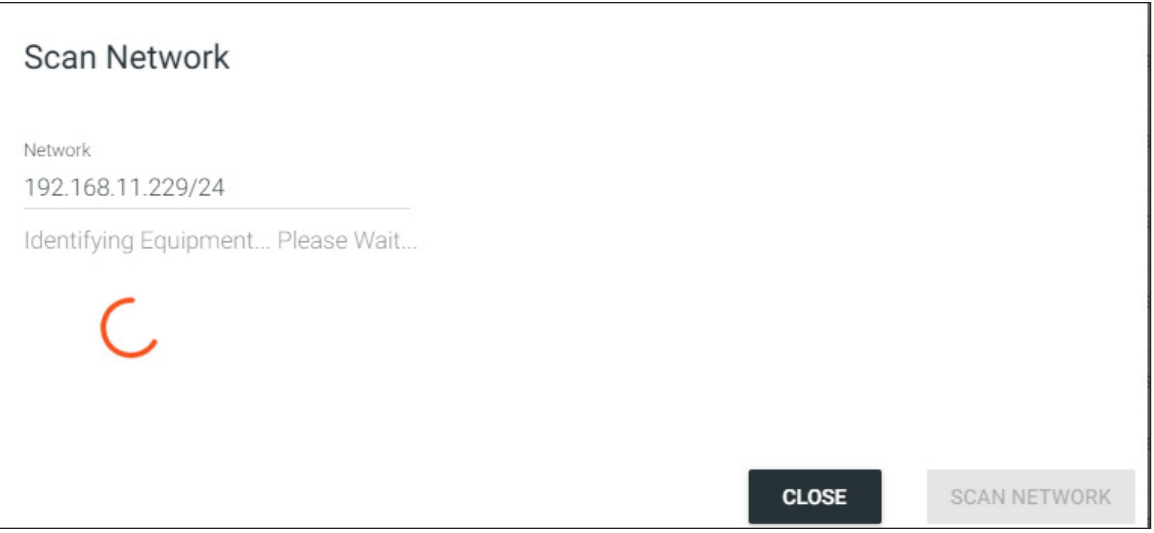

11. Click the AT-ANC-108D device, under the AMS Device List window.

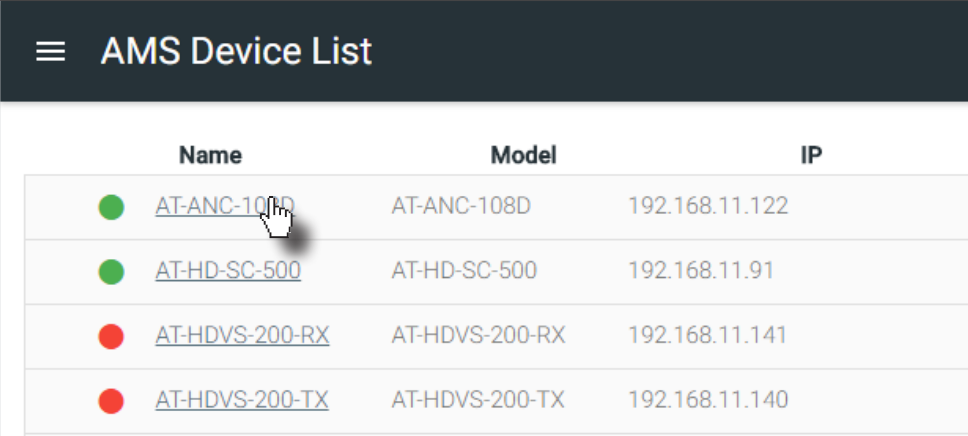

12. The Device Info screen will be displayed, as shown.

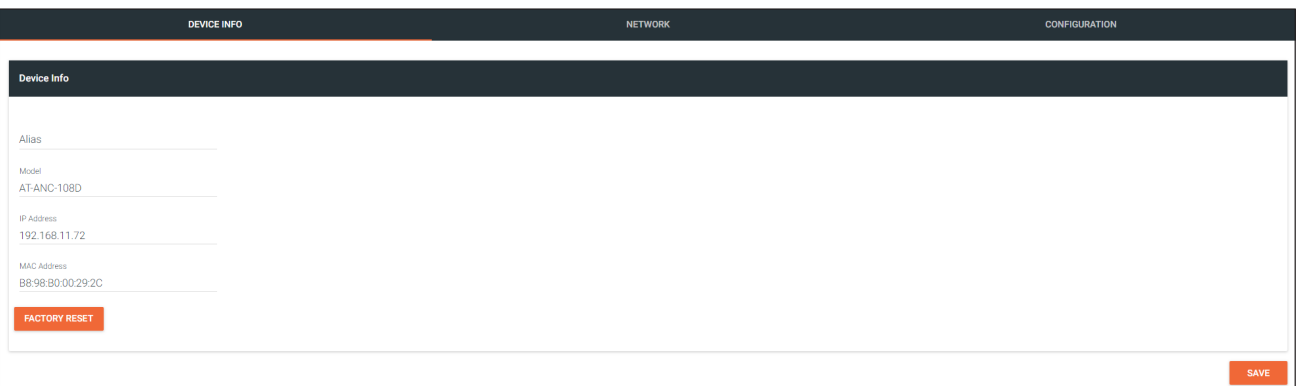

If no AT-ANC-108D units are found, then verify that both the AT-ANC-108D and the computer that is running AMS, are connected to the same network.

<span id="page-20-0"></span>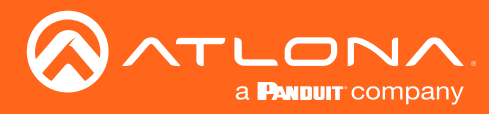

### Device Info page

The Device Info page provides general information about the AT-ANC-108D.

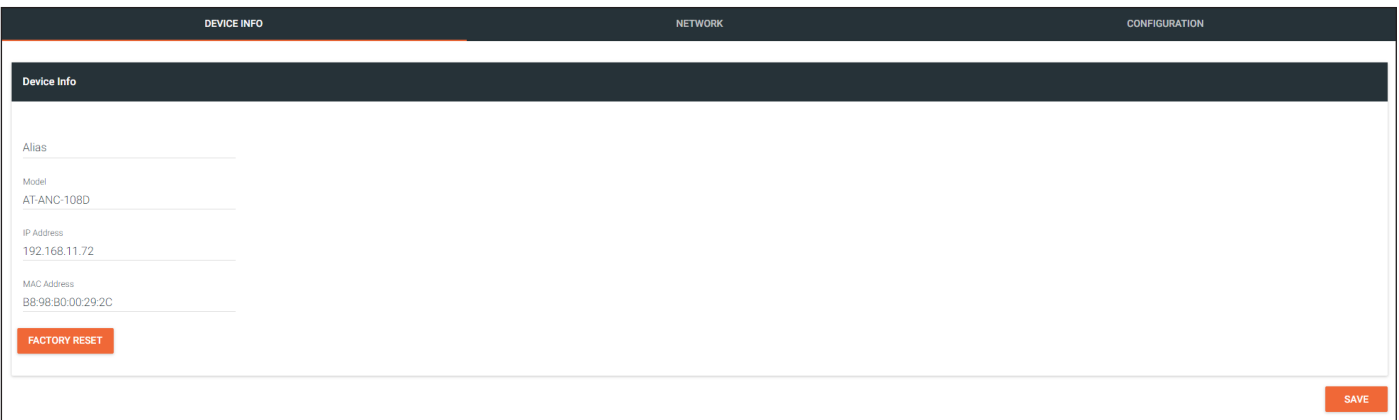

#### Alias

An optional name for the AT-ANC-108D can entered in this field.

### Model

The model number of the unit.

### IP Address

Displays the IP address of the AT-ANC-108D.

#### MAC Address

Displays the MAC address of the AT-ANC-108D.

### FACTORY RESET

Click this button to reset the AT-ANC-108D to factory-default settings.

<span id="page-21-0"></span>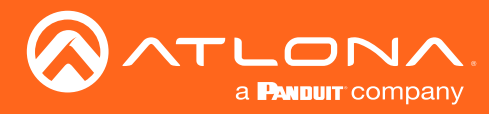

### The AMS Interface

### Network page

The Network page provides IP information about the AT-ANC-108D, and allows the modification of IP settings, if desired.

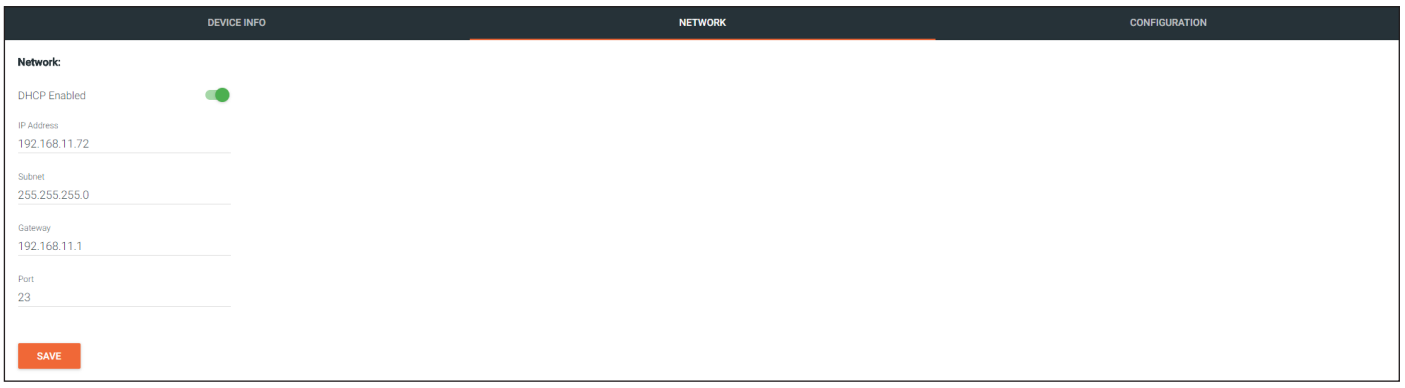

### DHCP Enabled

Click this toggle switch to enable or disable DHCP mode. When enabled, the toggle switch will be green. When disabled, the IP Address, Subnet, and Gateway fields can be specified.

#### IP Address

Displays the current IP address of the AT-ANC-108D.

#### Subnet

Displays the current subnet mask of the AT-ANC-108D.

#### **Gateway**

Displays the current gateway IP address of the AT-ANC-108D.

#### Port

Displays the Telnet listening port of the of the AT-ANC-108D. This value cannot be changed.

### SAVE

Click this button to save any changes made on this screen.

<span id="page-22-0"></span>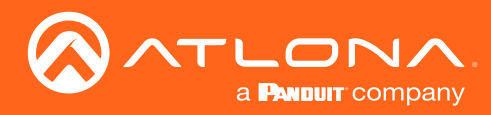

### <span id="page-22-1"></span>The AMS Interface

### Configuration page

The Configuration page options to setup and configure the selected device to work with the AT-ANC-108D.

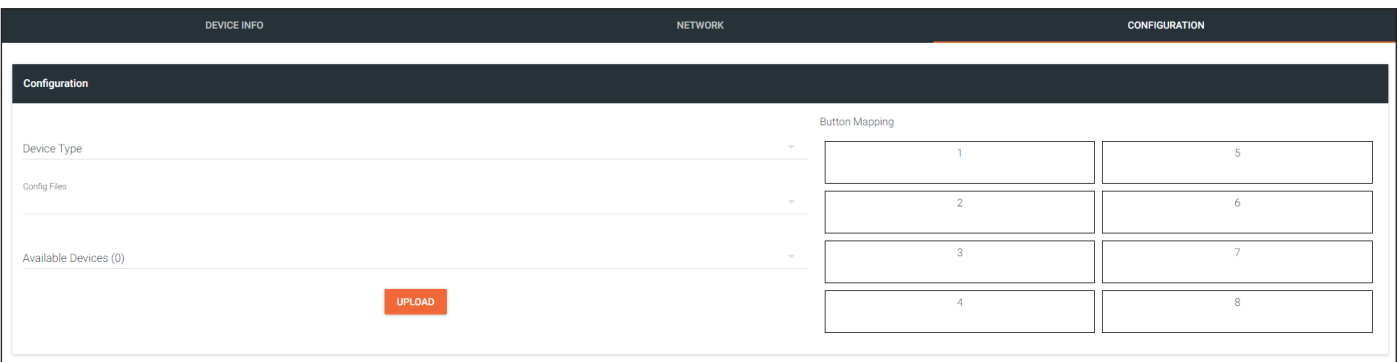

### Device Type

Click this drop-down list to select the desired device.

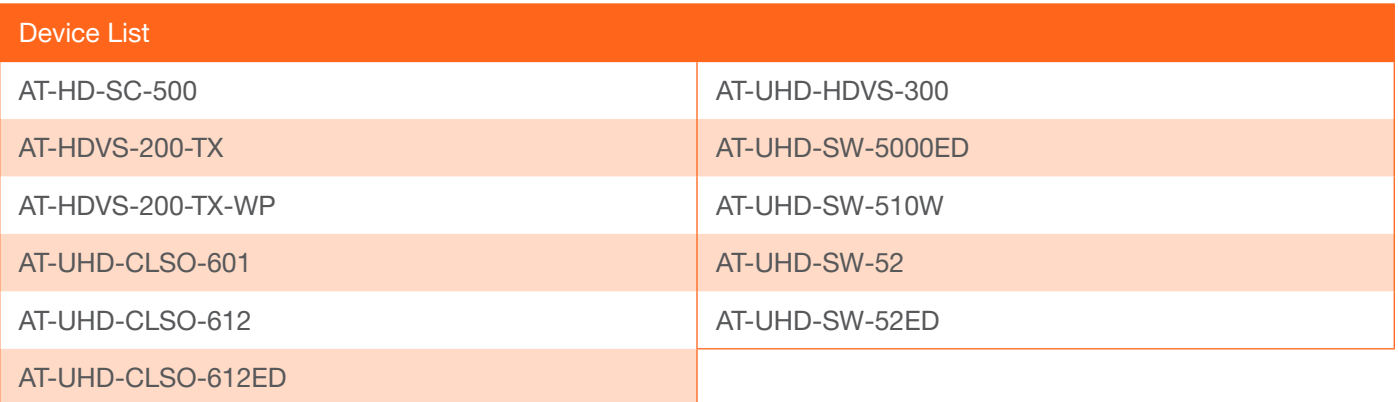

### Config Files

Click this drop-down list to select the configuration file. This drop-down list will be populated once the device is selected from the **Device Type** drop-down list.

### Available Devices

Displays the number of available devices detected by AMS.

<span id="page-23-0"></span>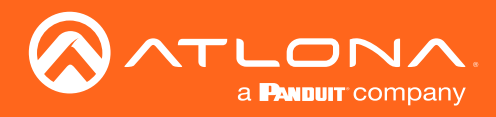

## Appendix

### Updating the Firmware

The following procedure outlines the firmware update procedure for the AT-ANC-108D using the USB port.

- 1. Download the firmware from the Atlona web site.
- 2. Press and hold Button 1 while connecting power to the power receptacle on the rear of the unit. Button 1 will flash three times, indicating that it is in firmware-update mode.
- 3. Connect a USB to mini-USB cable from the computer to the mini-USB port.

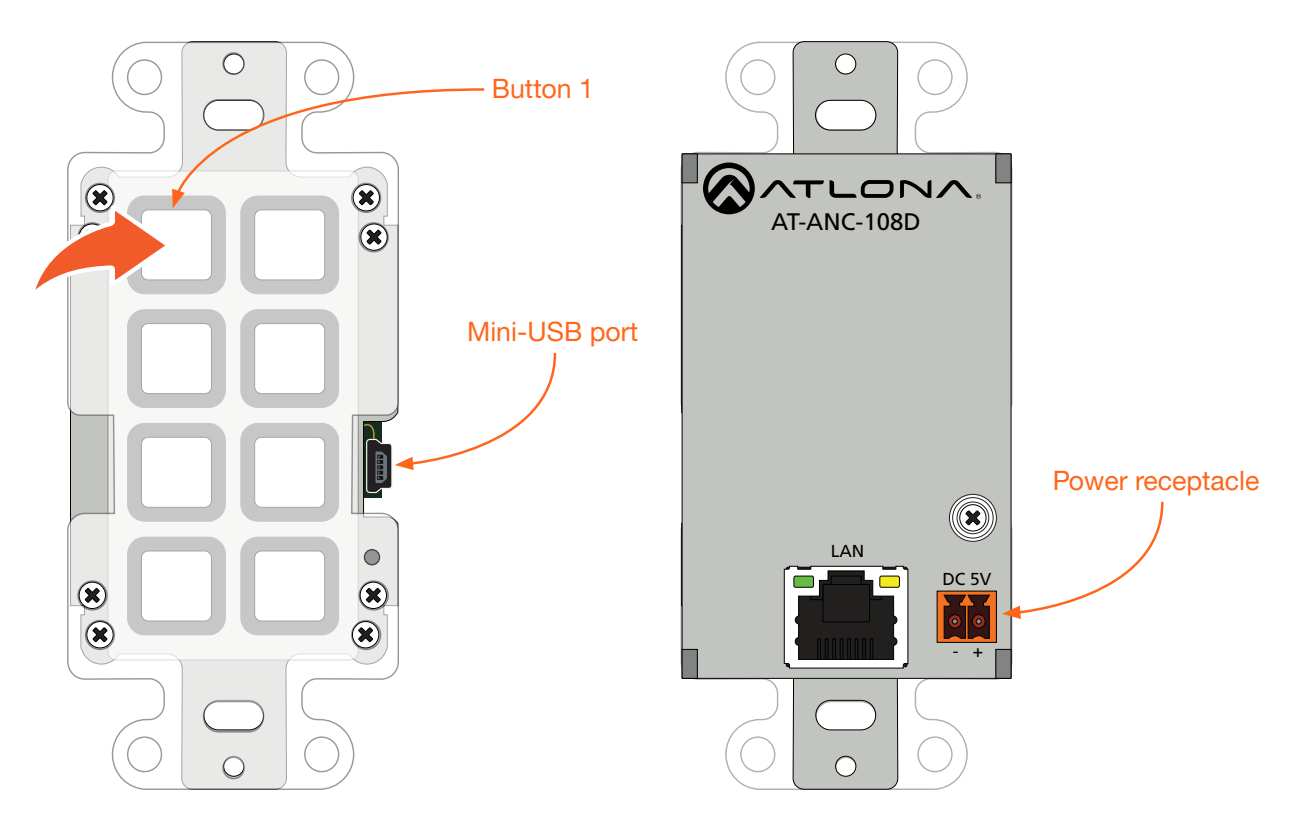

4. The USB UPDATE folder will be displayed.

If this folder is not displayed, automatically, select the USB UPDATE drive from Windows Explorer.

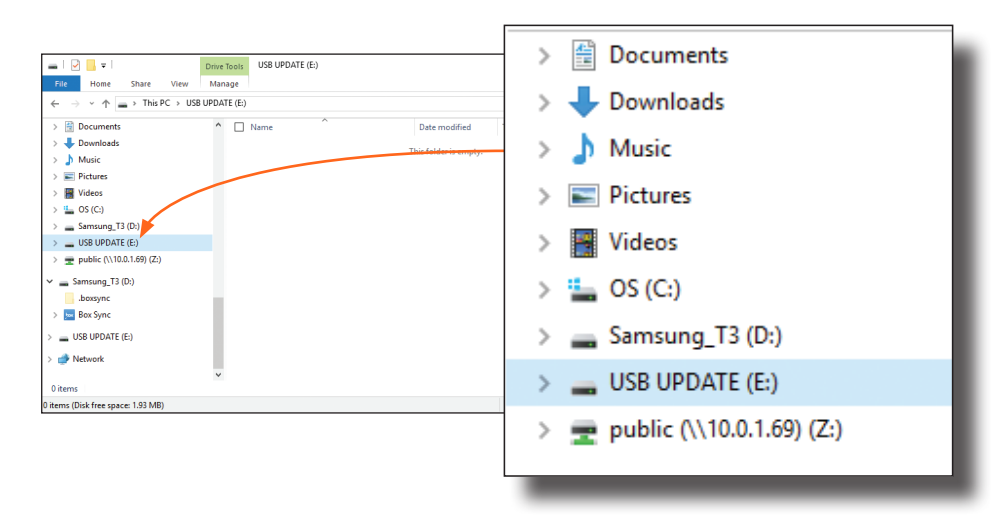

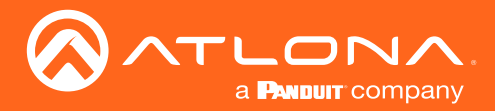

- 5. Delete all files from the USB UPDATE drive, if any are present.
- 6. Drag-and-drop the firmware file to the drive folder. Once the firmware update process has completed, the USB UPDATE folder will close, automatically.
- 7. Disconnect the USB cable from the AT-ANC-108D. The unit is now ready for use.

<span id="page-25-0"></span>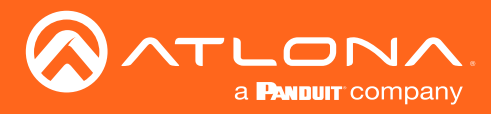

### Compatibility Table

The following table provides a list of Atlona products that can be used with the AT-ANC-108D.

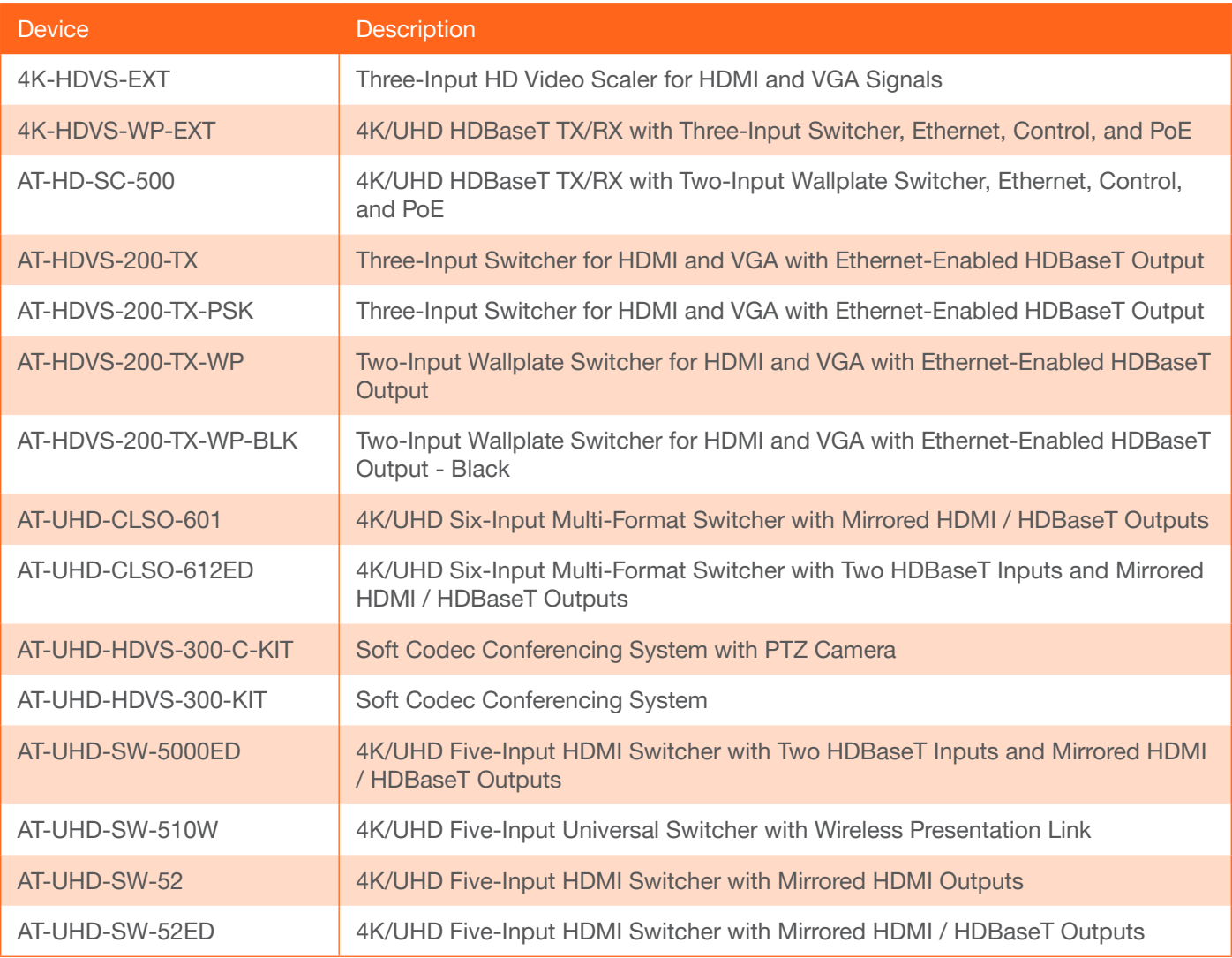

<span id="page-26-0"></span>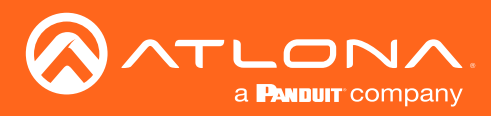

## Appendix

## **Specifications**

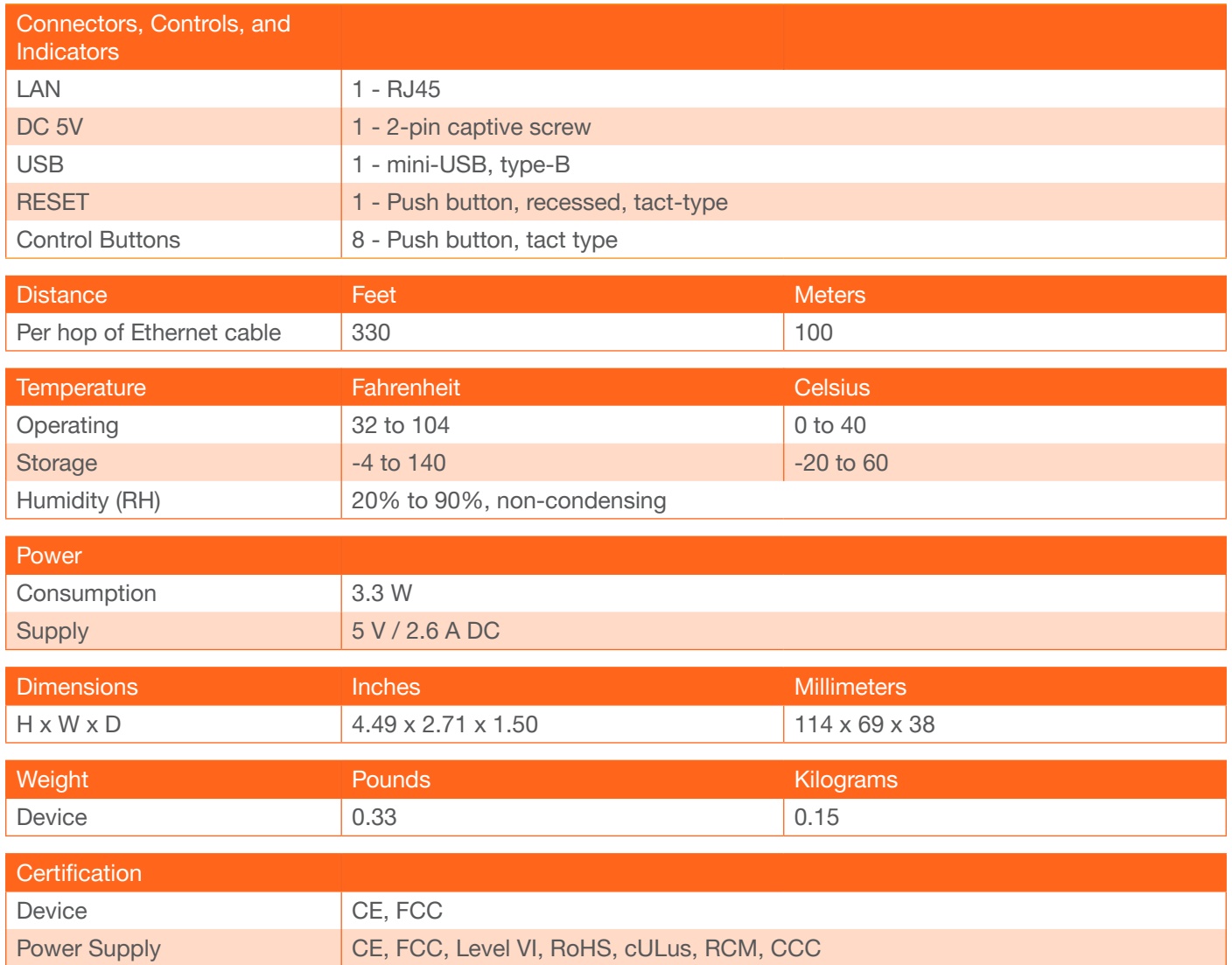

<span id="page-27-0"></span>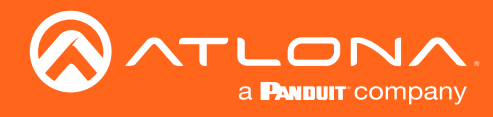

## Index

### A

AMS *accessing [18](#page-17-0)* Configuration page *[23](#page-22-0)* Device Info page *[21](#page-20-0)* discovery *[18](#page-17-0)* Network page *[22](#page-21-0)*

## C

Compatibility *[24](#page-23-0)* Compatibility table *[24](#page-23-0)* **Configuration** *IP*. *See* IP configuration **Connection** diagram *[12](#page-11-0)* instructions *[11](#page-10-0)* **Contents** package *[8](#page-7-0)* Customer support *[3](#page-2-0)*

### D

**Description** front / rear panel *[9](#page-8-0)* **Device** mapping *[15](#page-14-0)*

## F

FCC statement *[6](#page-5-0)* Features *[8](#page-7-0)*

### I

Installation wallplate *[13](#page-12-0)* IP configuration *[14](#page-13-0)*

### M

Mapping button *[15](#page-14-0)*

### $\bigcap$

Operating notes *[3](#page-2-0)*

### P

Panel descriptions *[9](#page-8-0)* PoE compatible switch *[11](#page-10-0)* power injector *[11](#page-10-0)*

## R

**Resetting** factory defaults *[14](#page-13-0)*

## S

Safety information *[6](#page-5-0)* Specifications *[25](#page-26-0)*

### W

Warranty *[4](#page-3-0)*

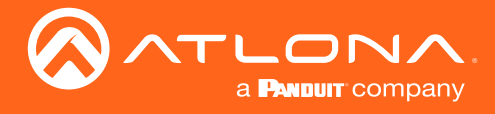

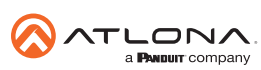

Toll free US International<br>atlona.com • 877.536.3976 • 41.43.508.4321

© 2019 Atlona Inc. All rights reserved. "Atlona" and the Atlona logo are registered trademarks of Atlona Inc. All other brand names and trademarks or registered trademarks are the property of their respective owners. Prici